# デジタルレーザー出力計の使い方

(RDworksV8 使用機用)

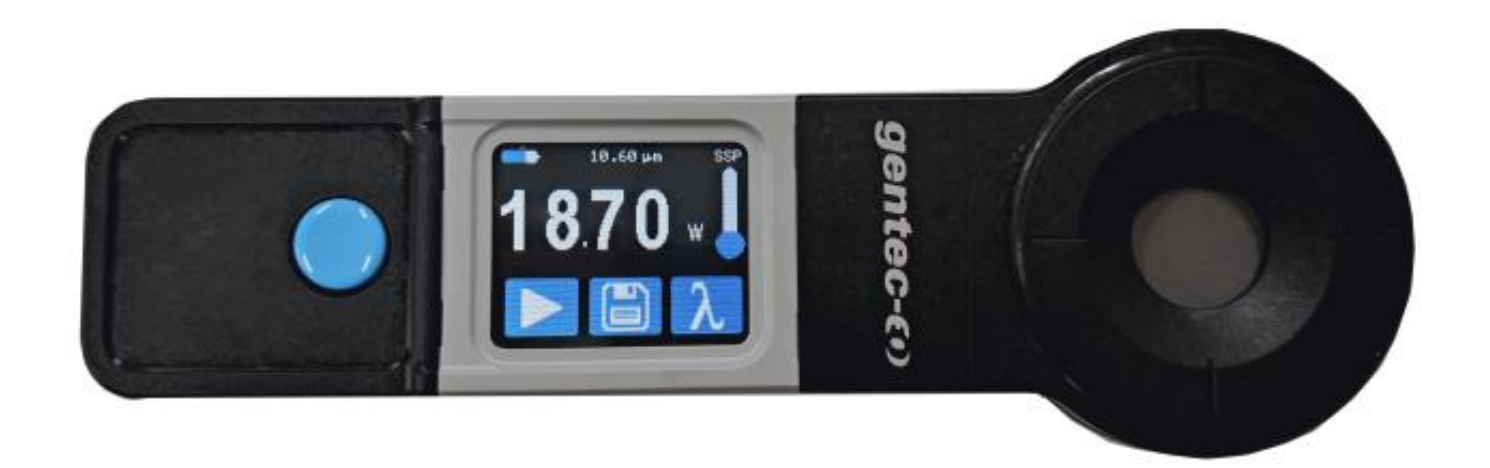

レーザー出力を測定する場合の手順を説明します。

## ① レーザー出力確認

レーザー出力を測定する際は、レーザー照射します。測定前に、操作パネルの Pulse ボタンを押下したとき、レ ーザーが照射される状態であることを確認します。

1 自動水冷機・水冷ポンプが適切に稼働していること

2 機体の正面上扉が閉じていること。

3 レーザーヘッドの下に加工素材などがないこと(測定時は連続照射を行うため、レーザーヘッドの下に金属以 外のものがあると危険です)。

4 操作パネルの「Pulse」ボタンを押下したとき、機体の電流計が振れること。

※ レーザー出力計を使用する場合、レーザー出力に問題がある場合が多いと思いますが、上記 4 については電 流計の問題によりレーザー制御は正常であっても振れない可能性があります。従って、上記 1~3 は必須確認項 目ですが、4 については参考項目とします。

② レーザー出力計の確認

レーザー出力計は3つの部分で構成されます。

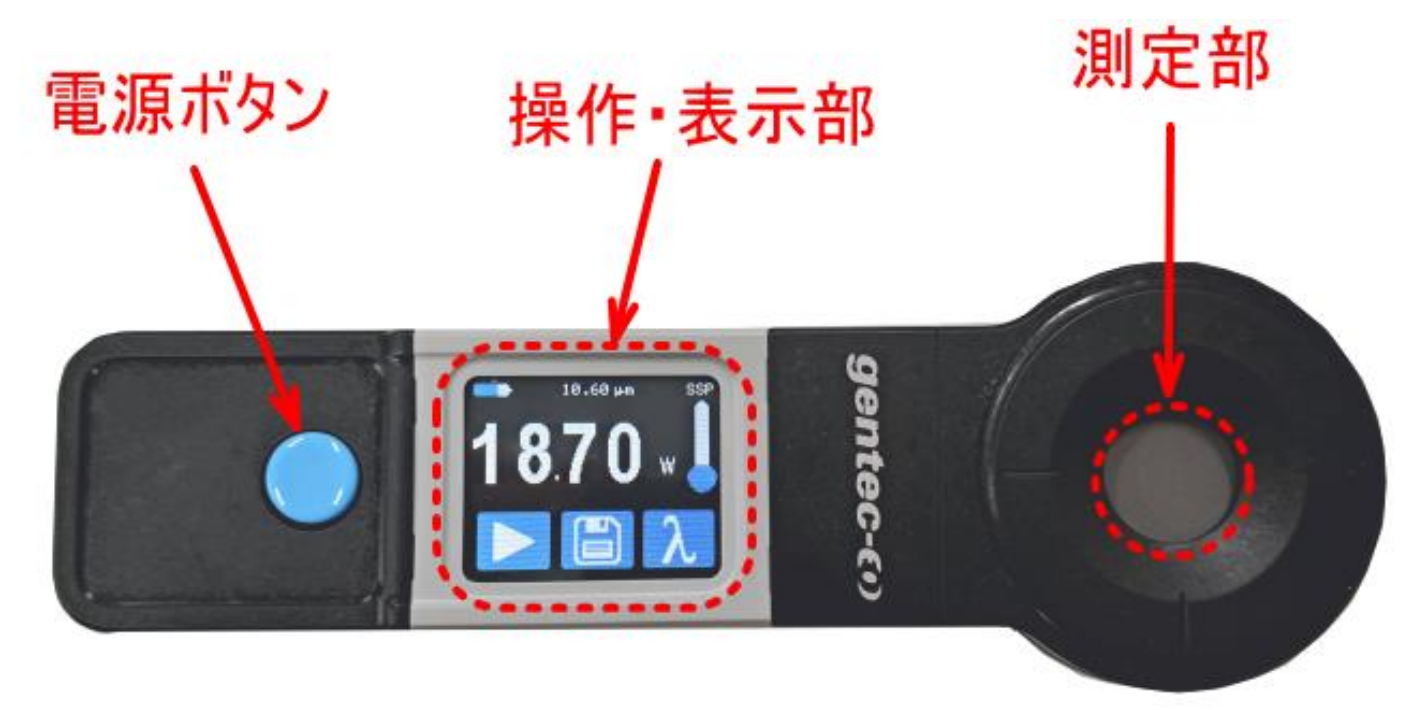

### 起動方法

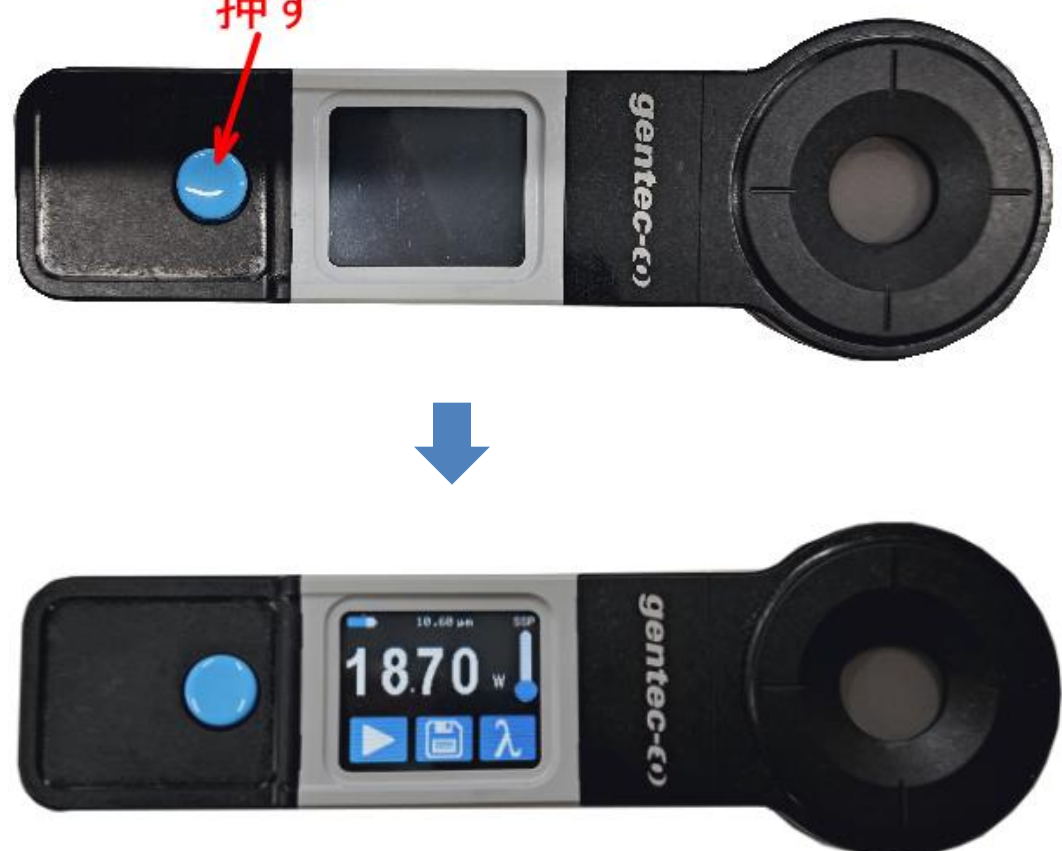

電源ボタンを押下すると起動し、操作・表示部の液晶が表示されます

電源ボタンを長押し(3秒)すると、操作・表示部の液晶が非表示となり、電源がOFFになります。

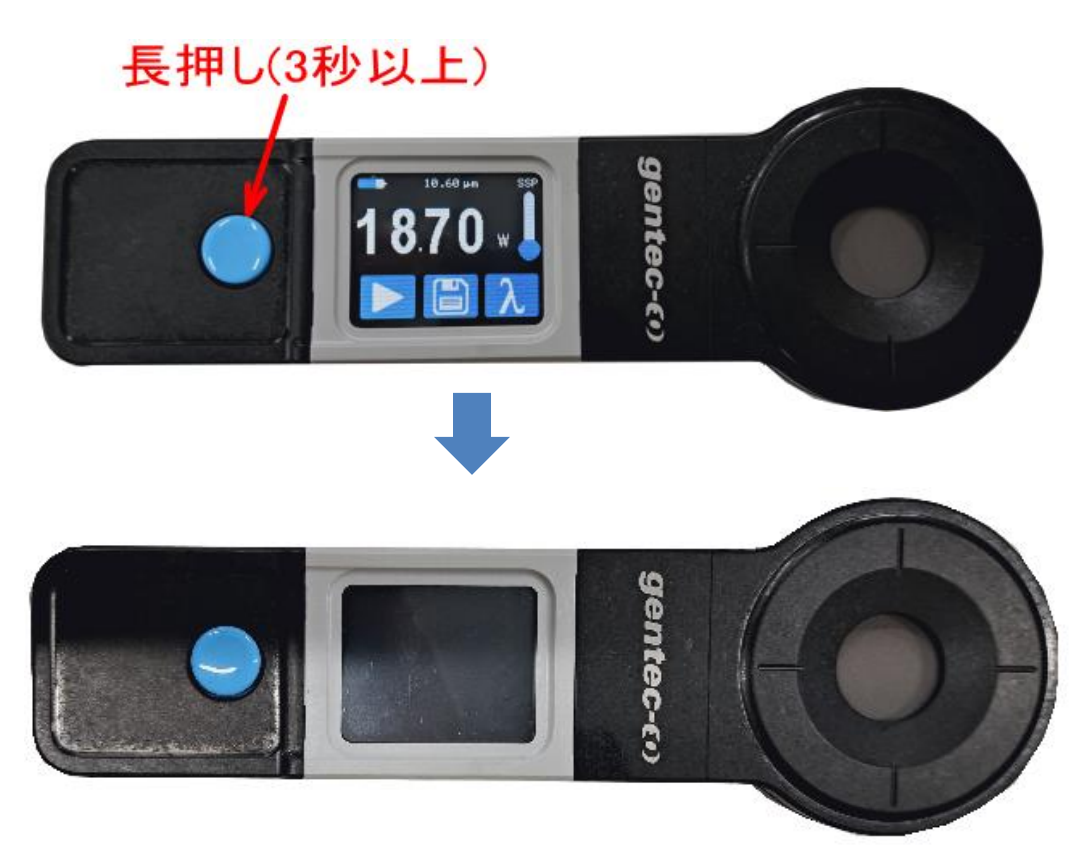

### 設定の確認 ①

 $L$ ーザー出力計の測定波長が10.60 $\mu$ mになっていることを確認します。

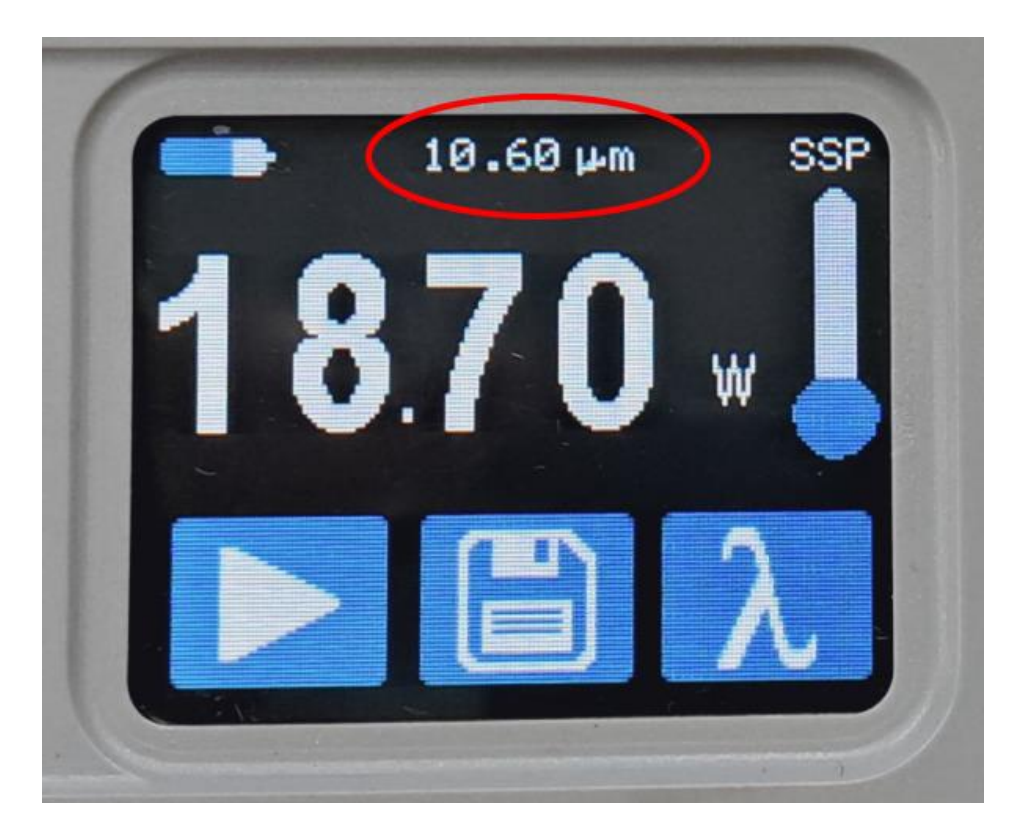

表示が「10.60μm」とは異なっている場合は、下記の手順で変更してください。

1. 操作・表示部の を指先で押します(操作・表示部はタッチパネルです)。

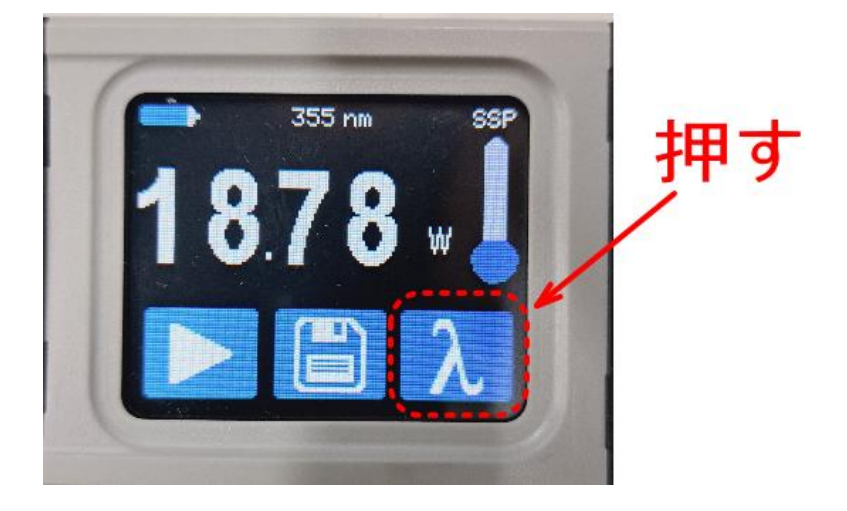

2. 波長の選択画面が表示されます。 10.60<br>2. 波長の選択画面が表示されます。 <sup>10.60</sup>

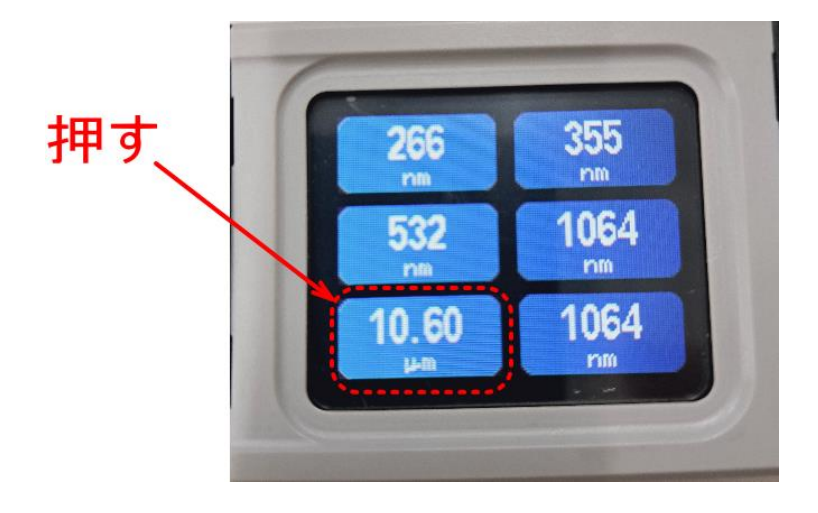

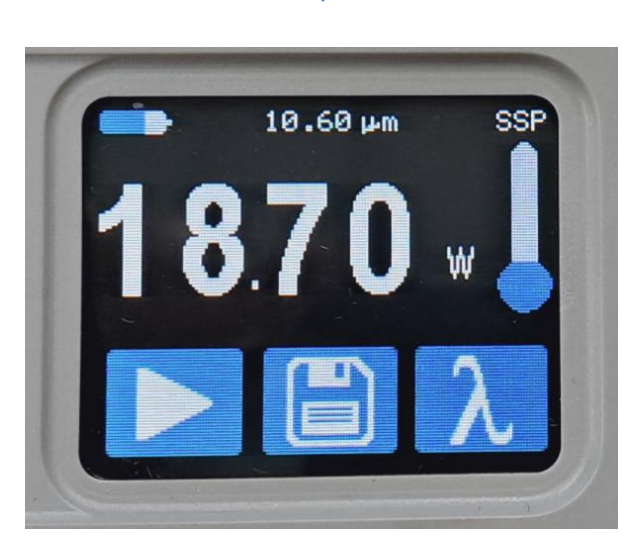

#### 設定の確認 ②

レーザー出力計の測定モードがSSPになっていることを確認します。

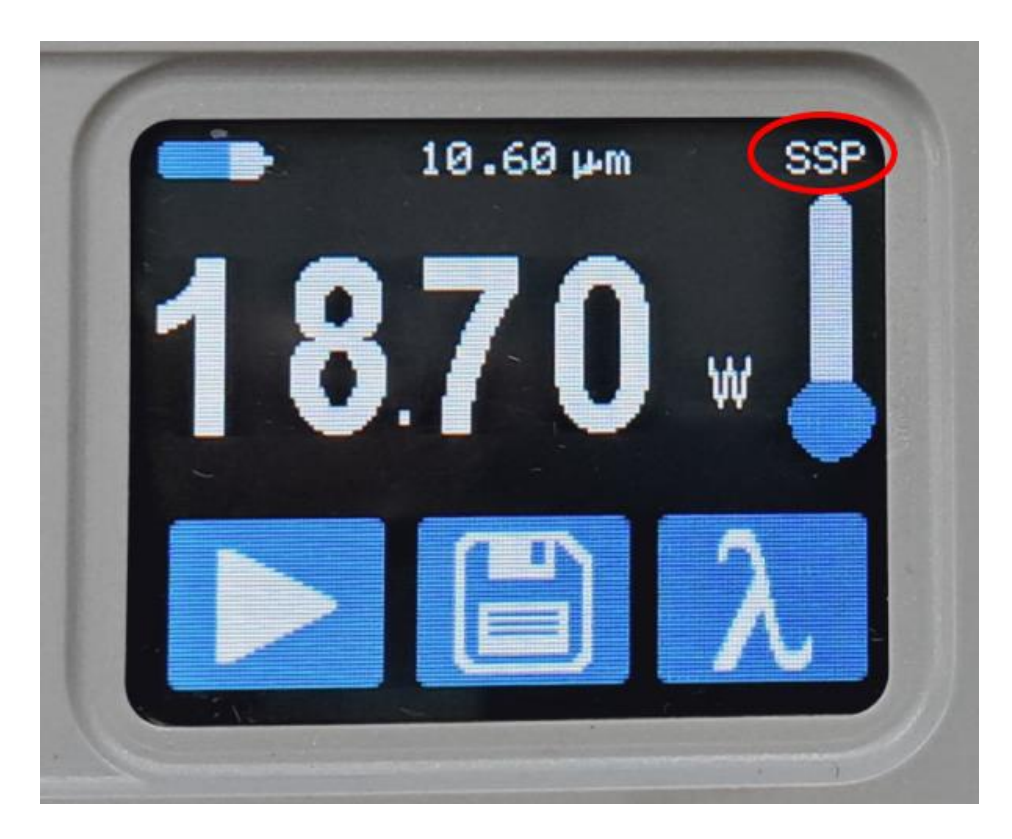

表示が「SSP」とは異なっている場合は、下記の手順で変更してください。

1. 電源ポタンを押します(3秒以上押し続けると電源がOFFになります。電源ポタンは押したらすぐに放してく ださい)。

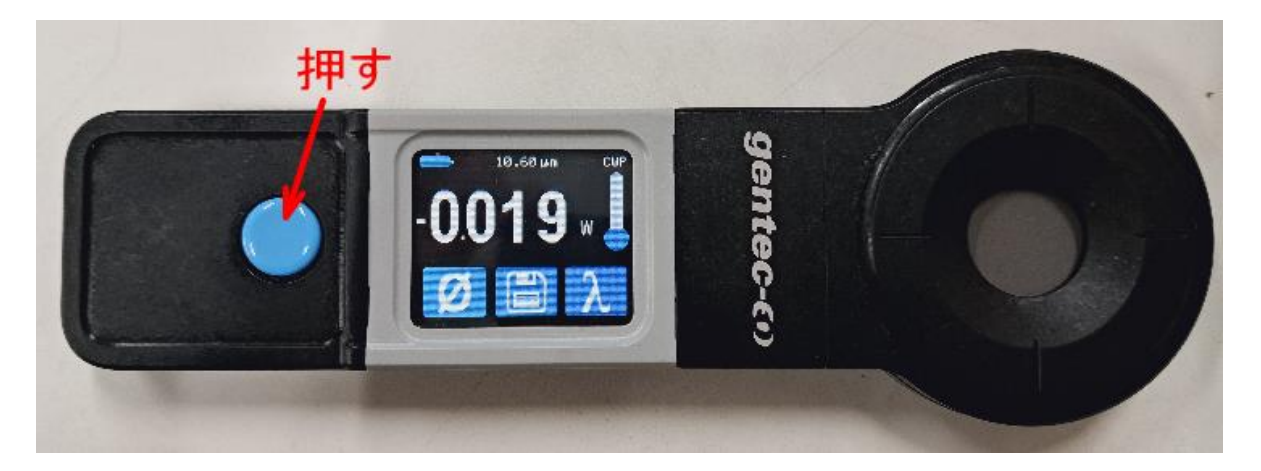

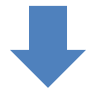

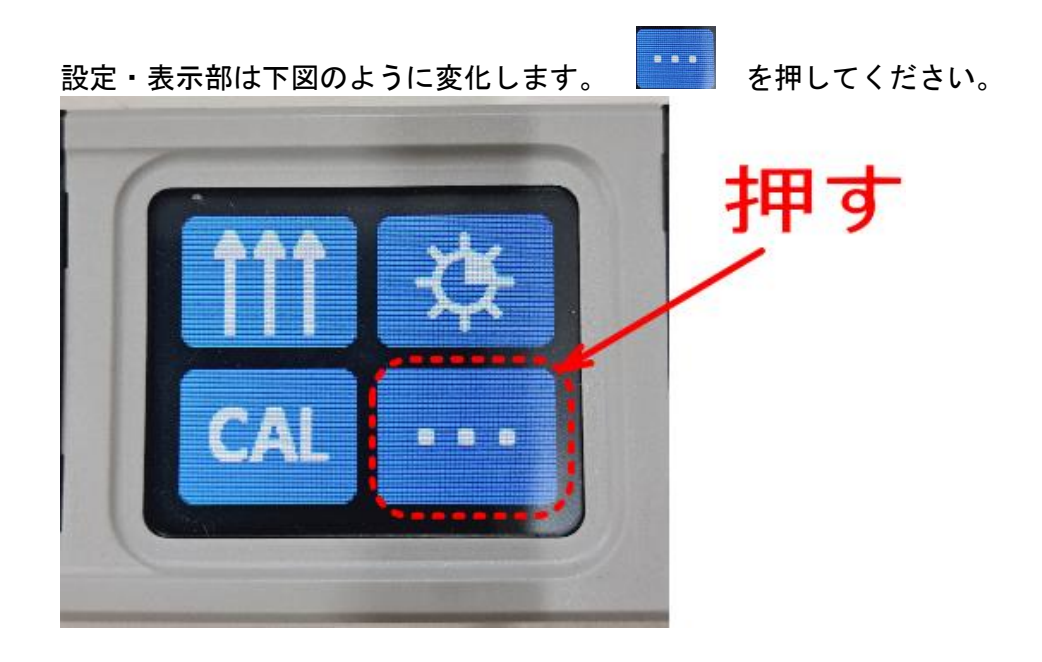

2. 「SSP」を押します。

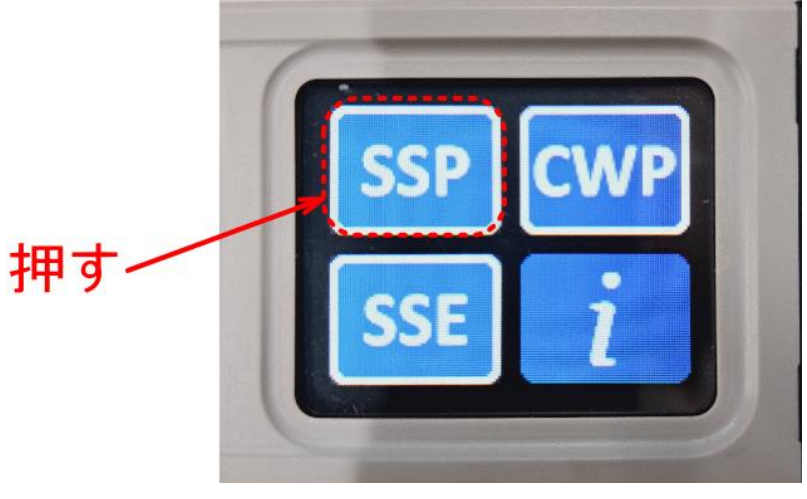

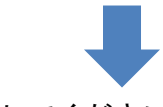

確認表示になります。OKを押してください。

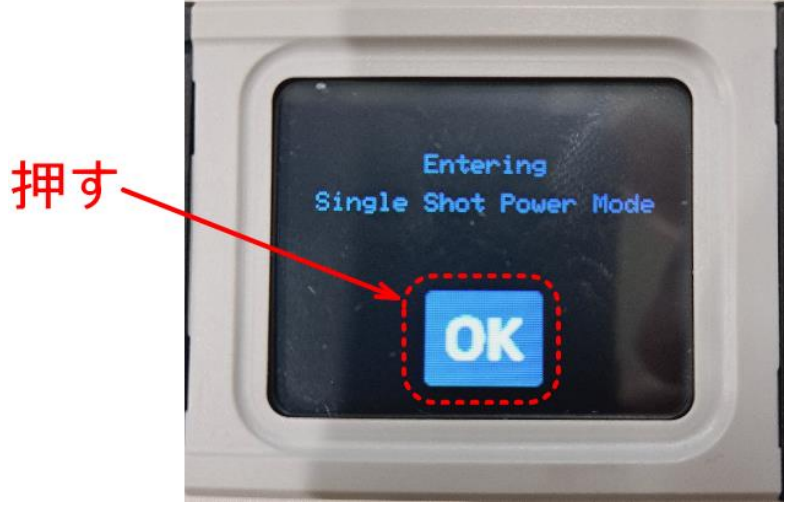

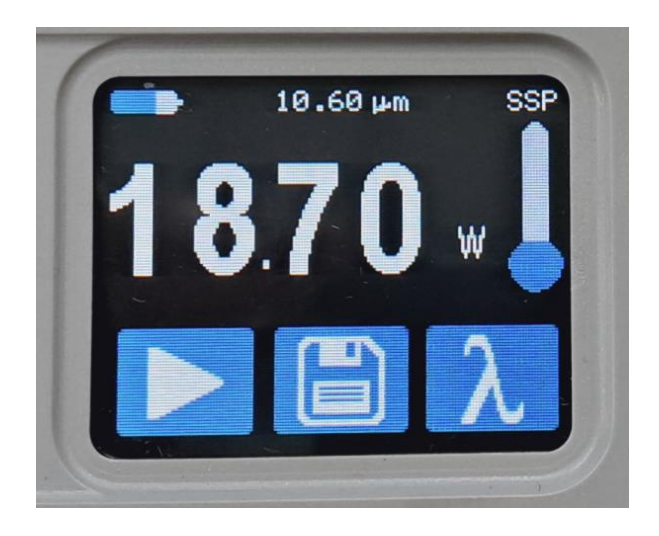

#### その他

使用時は、操作・表示部の表示に注意してください。

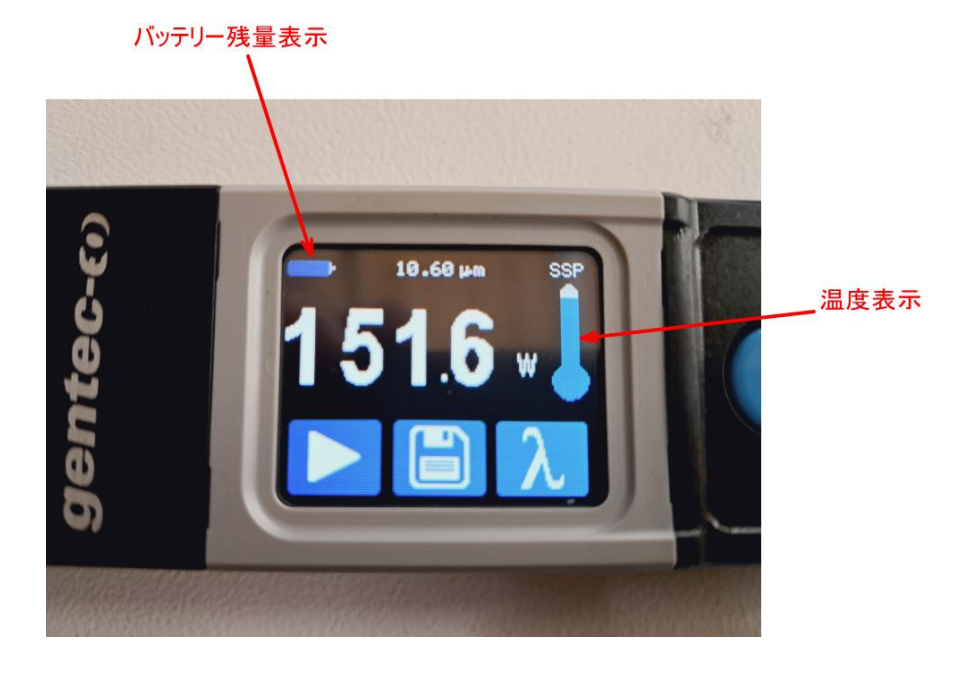

バッテリー残量表示は、レーザー出力計のバッテリー残量を表します、バッテリー残量が少ない場合は、付 属のUSBケーブルを使用して充電してください。

温度表示は、レーザー出力計の温度を表示します。計測を繰り返し行うとレーザー出力計の温度が上昇しま す、青色表示が上端に達すると、エラーが表示され、計測できなくなります。温度が上昇したり、エラーが 表示された場合は測定を止め、レーザー出力計を静置して温度を下げてください。

エラー表示時

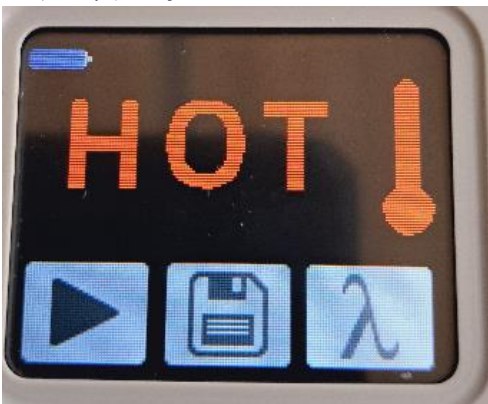

# ③ レーザー出力の確認と設定

レーザー加工機の電源を入れ、操作パネルで設定を確認します。設定が間違っていると、正しい測定ができませ ん。以下の手順で行ってください。

レーザー加工機の機種、ロットにより、操作パネルのデザインが異なる場合があります。適宜読み替えてくださ い。

#### 操作パネルの **MaxPower** の確認

MaxPower の設定値の確認をします。

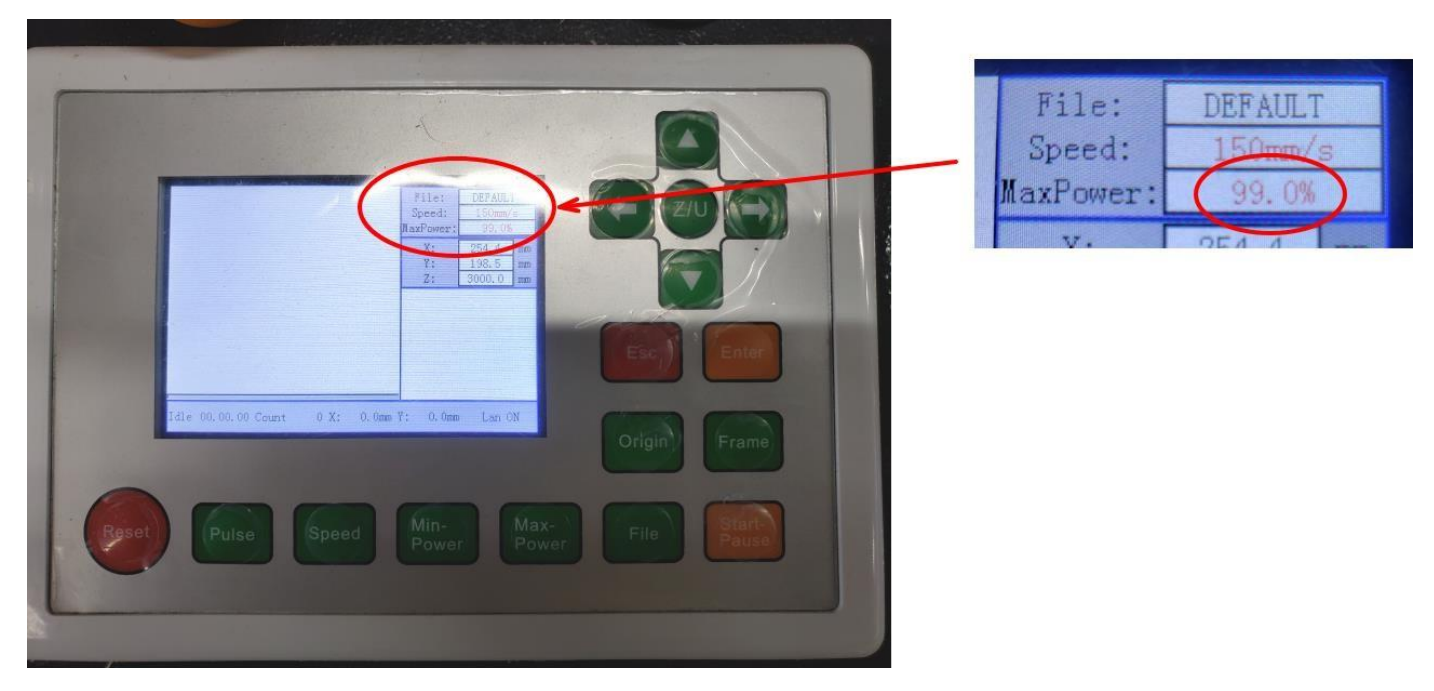

MaxPower の表示が 99.0%以外の場合は設定を変更します。「1. MaxPower の設定」に進んでください。 99.0%の場合は、「2. LaserSet の確認」に進んでください。

#### 1. **MaxPower** の設定

MaxPower の設定を 99.0 に変更します。

Max-Power ボタンを押下します。

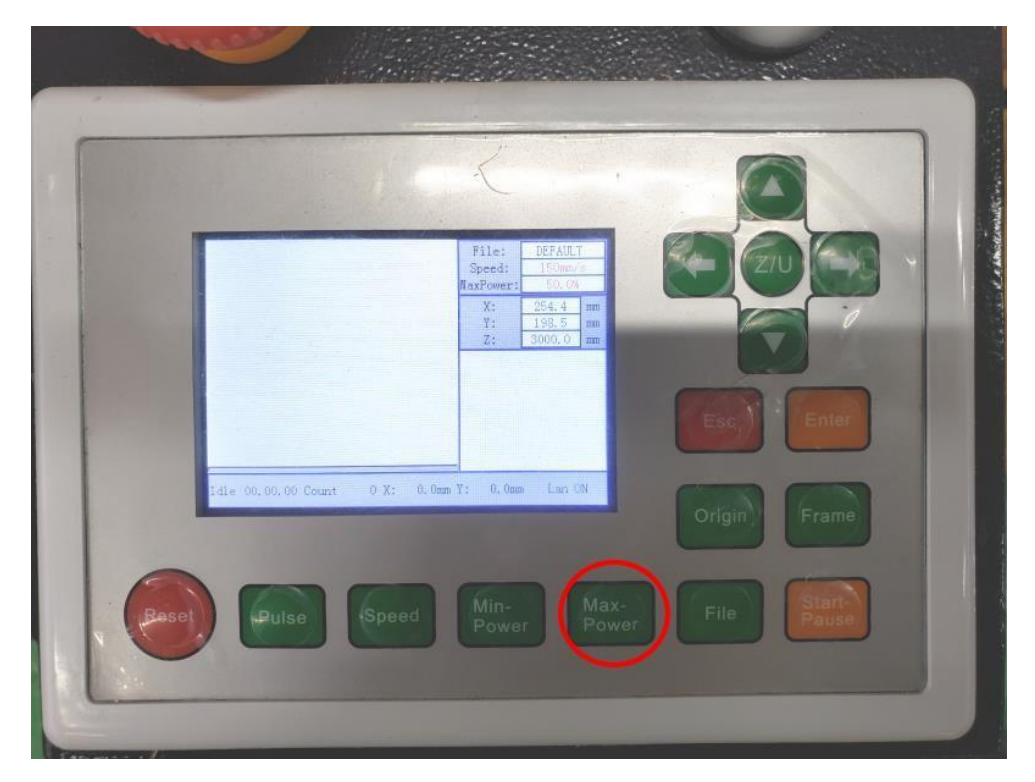

MaxPower1 の値を 99.0 に変更します。 上下矢印ボタンで現在の桁の数値が増減します。 左右矢印ボタンで数値を変更する桁が変化します。

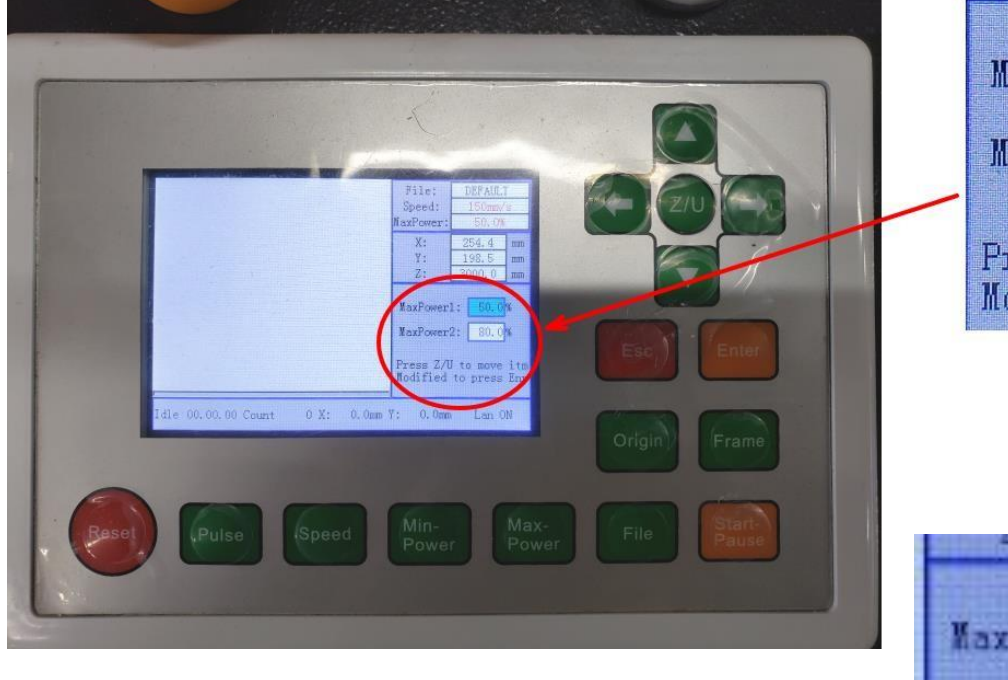

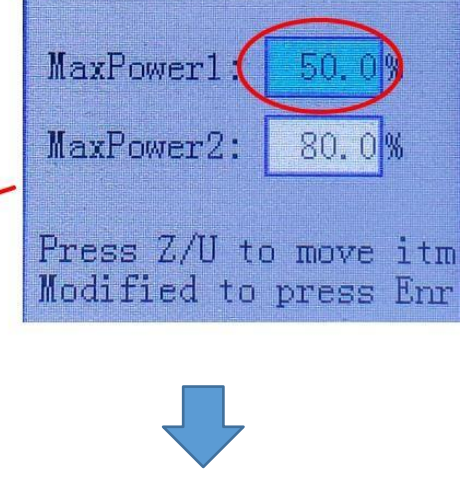

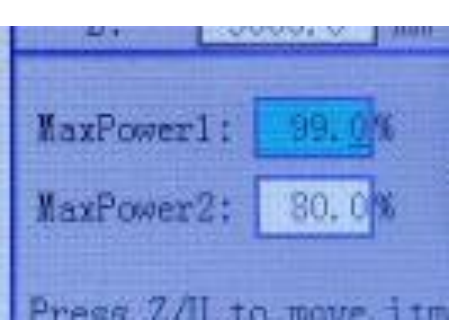

99.0 に変更したら、Enter ボタンを押下します。

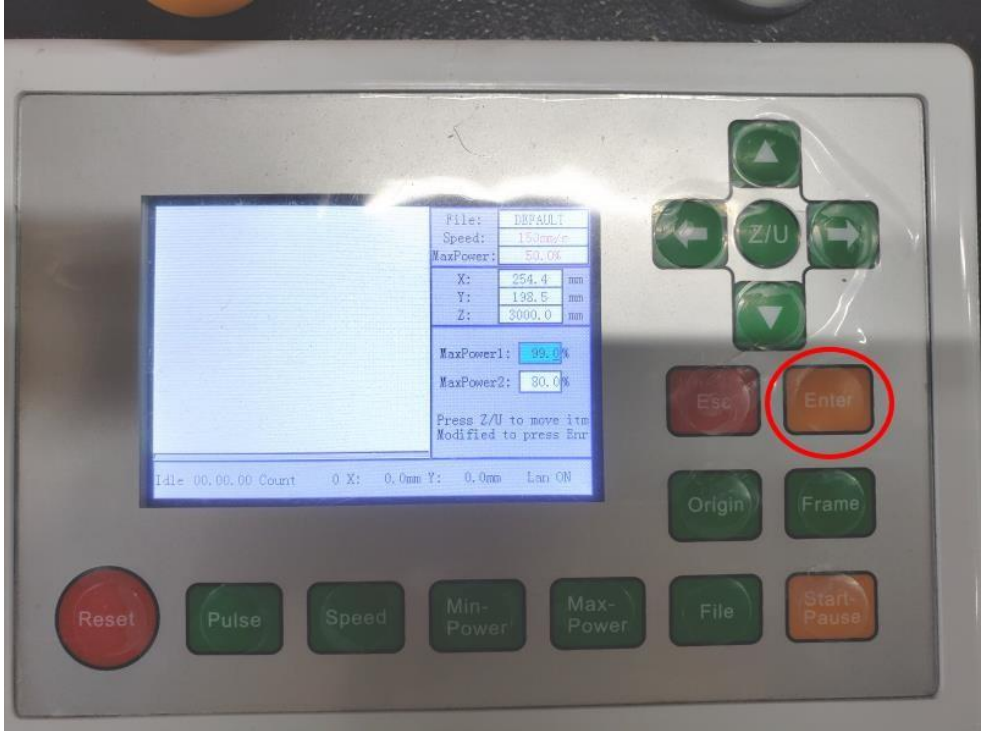

#### 2. **LaserSet** の確認

LaserSet の設定値の確認をします。

Z/U ボタンを押下します。

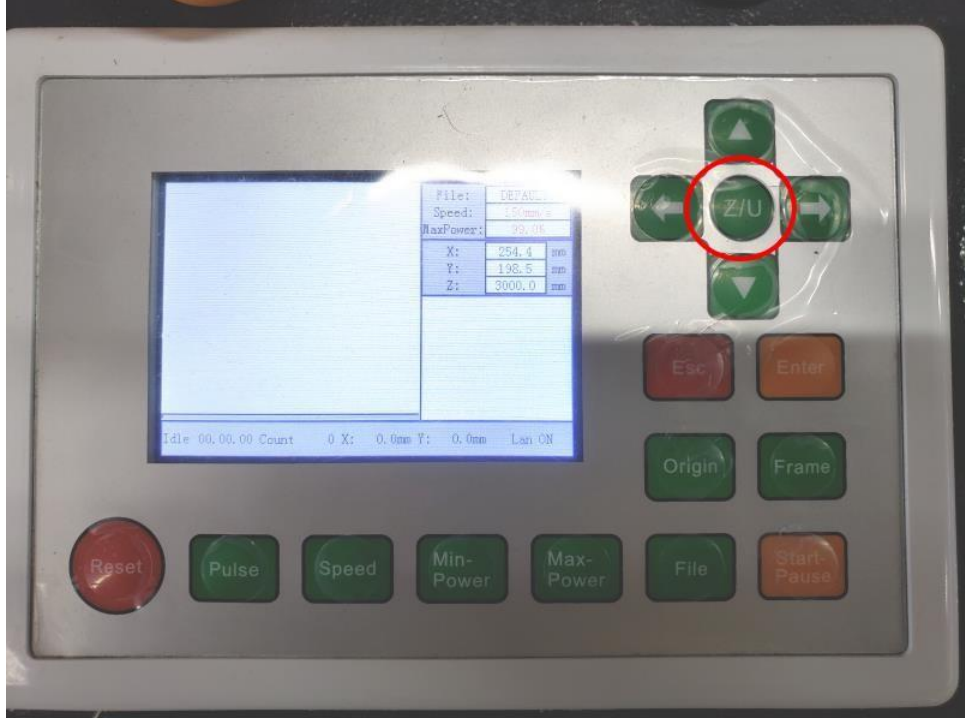

Z/U メニューが表示されたら、↓ボタンを4回押下して、「Laser Set」にカーソルを合わせます。

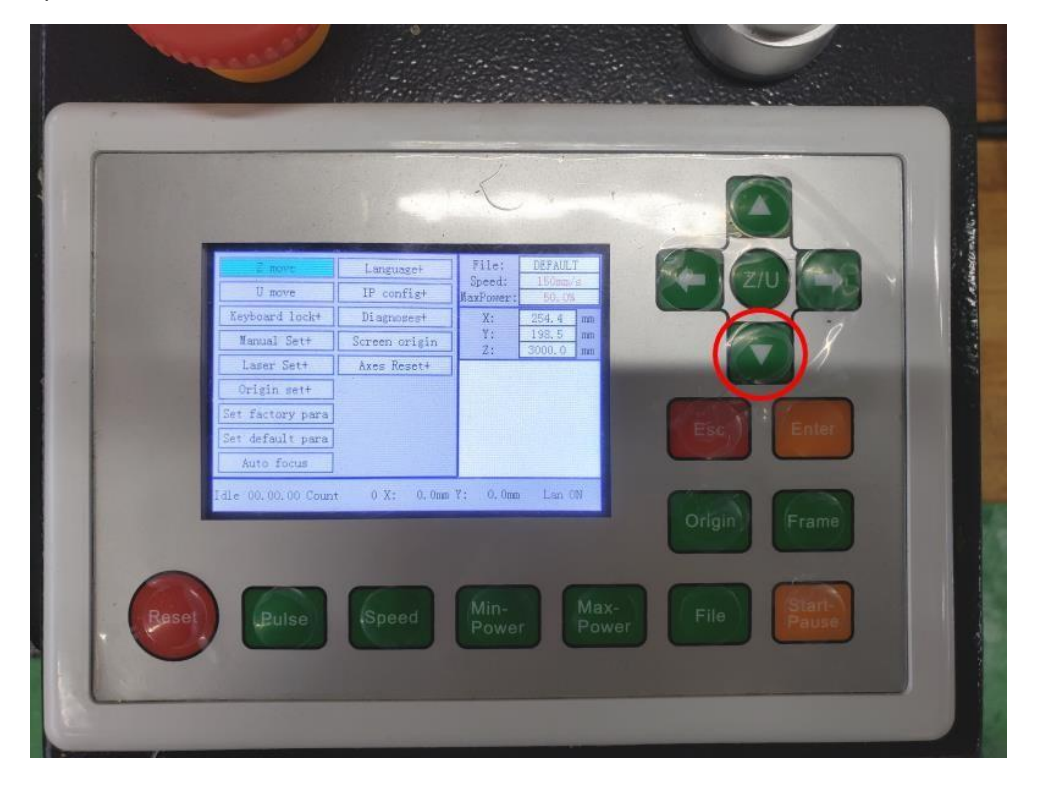

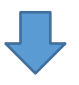

Laser Set にカーソルを合わせたら、Enter ボタンを押下します。

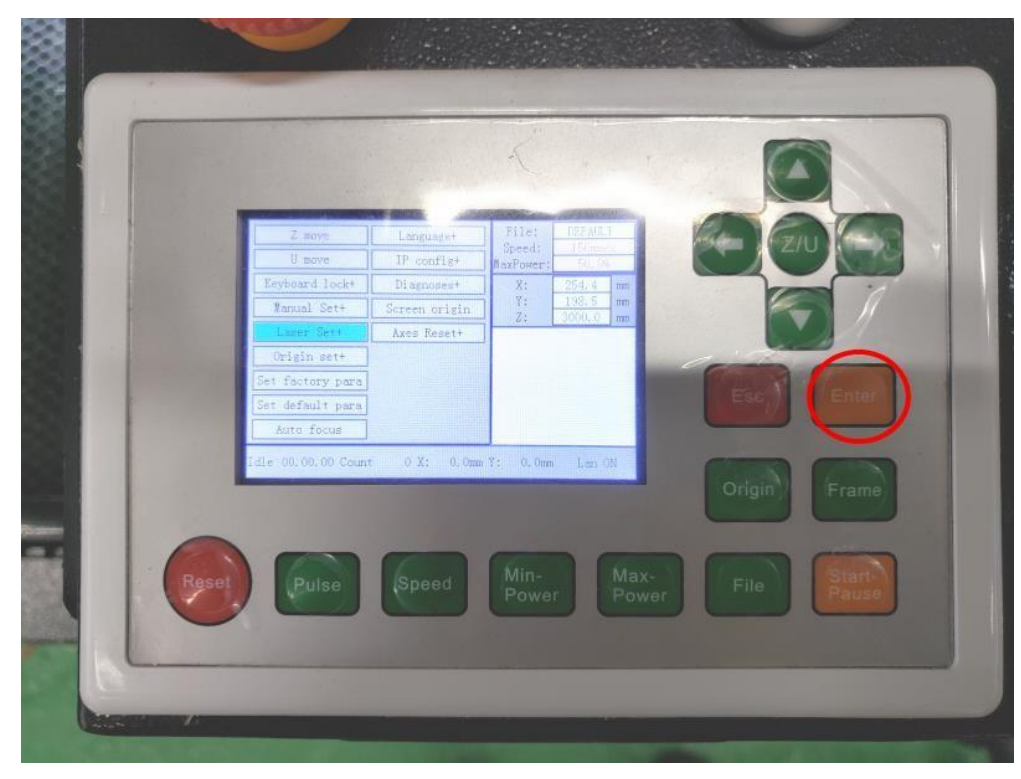

Mode の設定を確認します。

「continue」の場合は、変更は不要ですので、ESC ボタンを2回押下して、通常画面に戻ります。

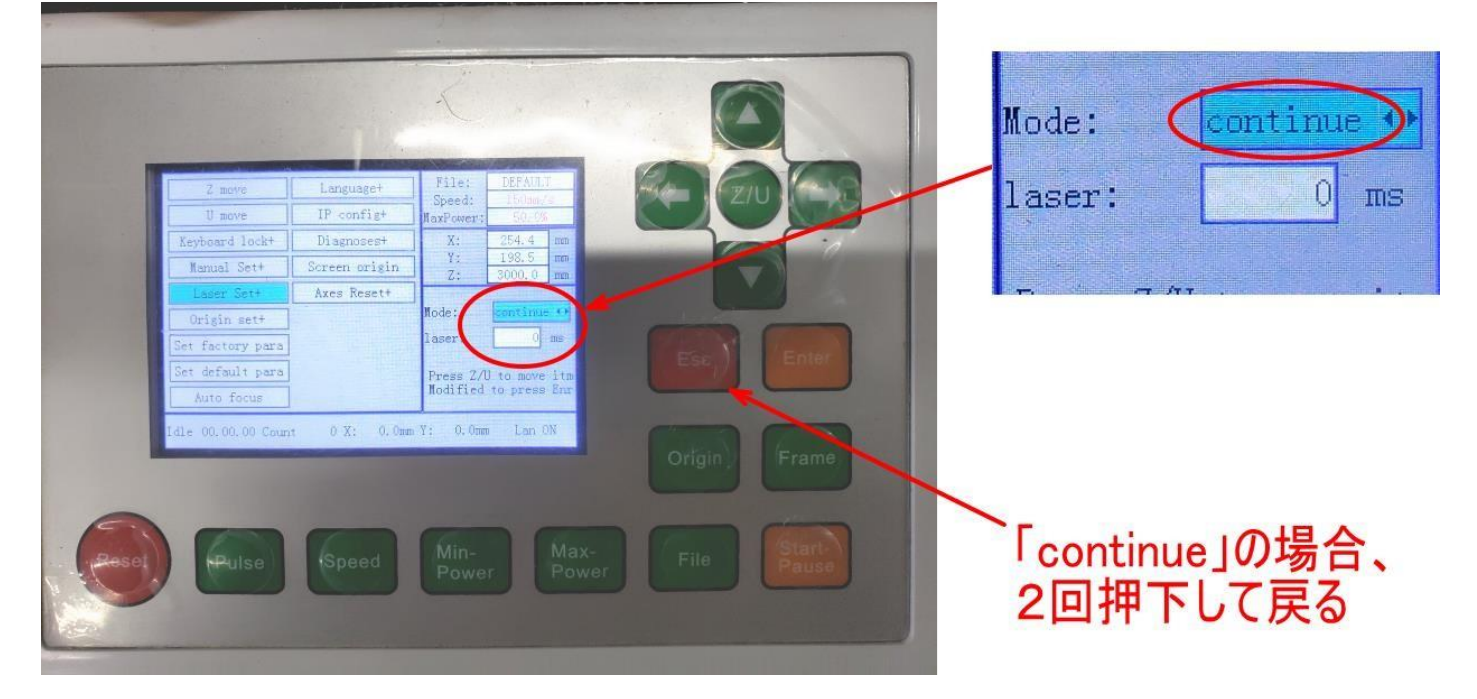

「manual」になっていた場合は、左右矢印ボタンを押下して、「continue」に変更します。

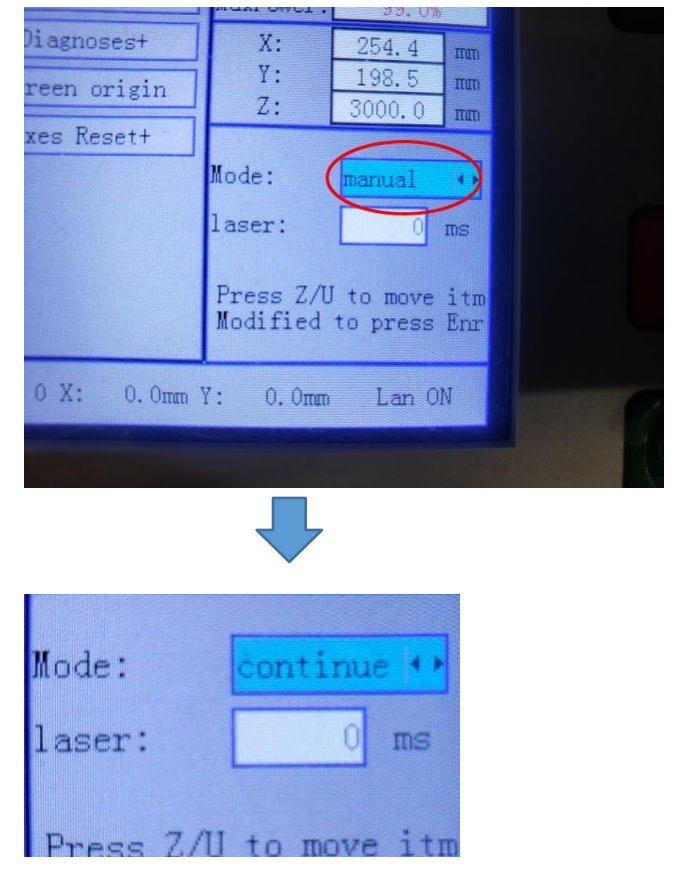

「continue」に変更後、ESC ボタンを2回押下して、通常画面に戻ります。

これで操作パネルの設定は終了です。

## ④ 測定位置

レーザー出力計の測定部をレーザー管の横に差し込みます。

レーザー加工機の背面扉を開け、一次反射鏡があるレーザー管のカソード側に測定部を差し入れます。

レッドポインター

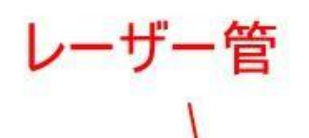

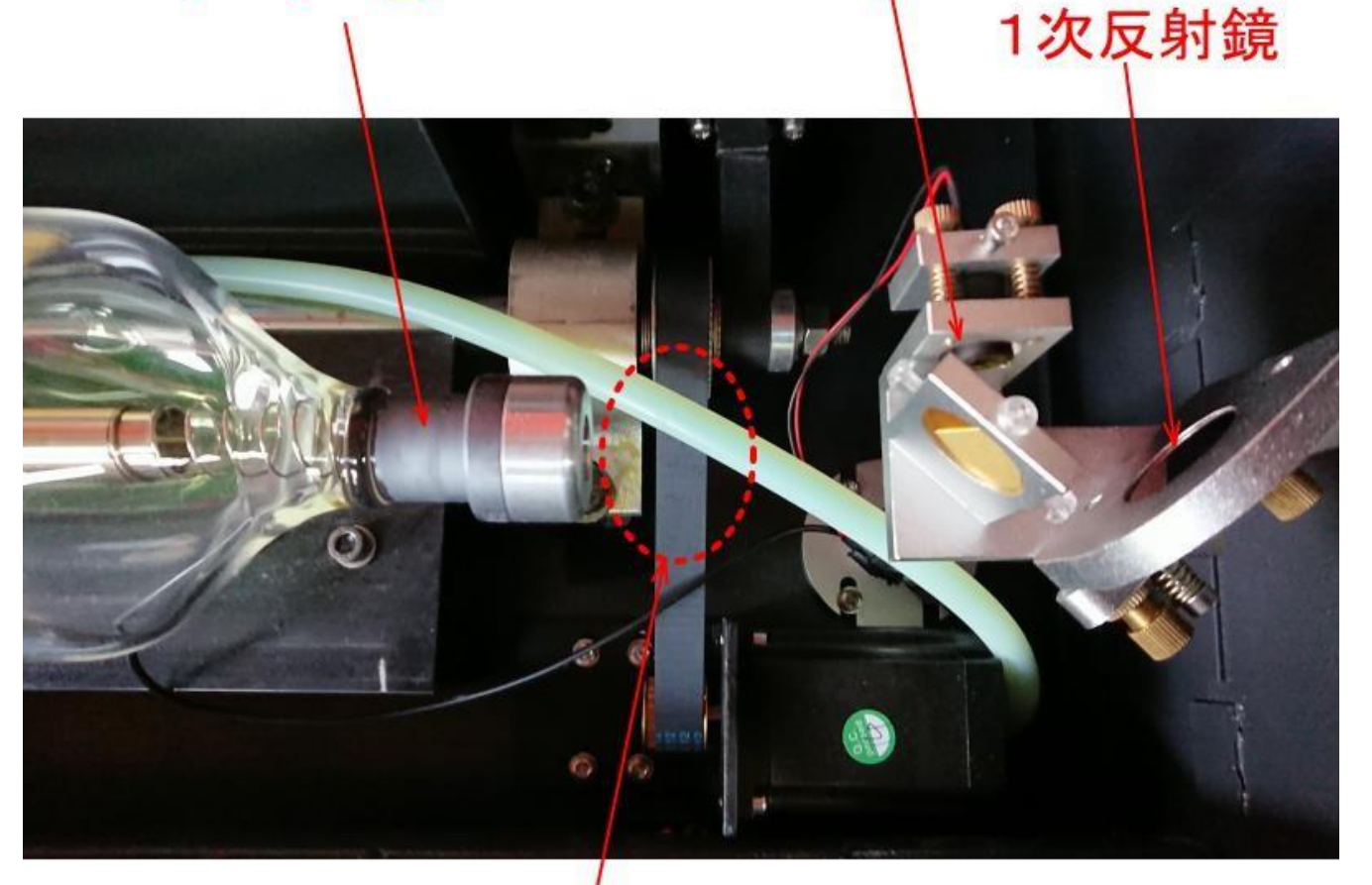

# ここにレーザー出力計の測定部を差し込む

上図は RSD-SUNMAX-GS1812 の画像です。機種、生産ロットより、上図と異なる場合があります。わからない 場合は、各機種の取扱説明書を参照してください。

レーザー出力計の測定部を差し込む位置は、レーザー管のカソード側の端の真横です。レーザー管の端と測定部 の間に、レッドポインターミラーなどが挟んだ場合は、正しい測定ができません。必ずレーザー管の照射口のす ぐ横に差し込みます。

また、レーザー管側にレーザー出力計の測定部が来るようにします。

レーザー出力計が待機状態のときにレーザー出力計をレーザー管の照射口に当てます。

⑤ レーザー出力計の操作方法

レーザー出力測定は「スタートボタン」 を押下して、レーザー照射を開始後、約5秒で終了します。レー ザー出力計の操作自体は一度スタートボタンを押すだけです。

① レーザー出力計の測定部をレーザー照射位置にあて、「スタートボタン」 を押します。押した後、レ ーザー照射が開始されるまで、レーザー出力計は待機状態になります。

レーザー出力計が待機状態のとき、操作・表示部は1~5つのドットが順次表示され、待機状態であることを示しま す。待機状態の場合、5分以上レーザー照射が行われない場合は、通常状態に戻ります。

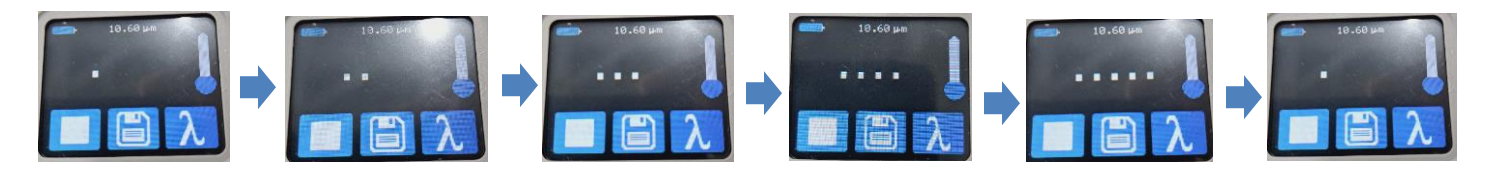

② レーザー出力計が待機中に、レーザー照射を開始してください。レーザーを出力すると、操作・表示は5秒のカウ ントダウン表示になります。

5 から始まり、4、3、2、1 となり、最後にレーザー出力値の測定結果が表示されます。

⑥ 測定方法

レーザー出力計のスタートボタン ▶ を押下して待機状態にします。レーザー出力計をレーザー管の照射口 に当てます。

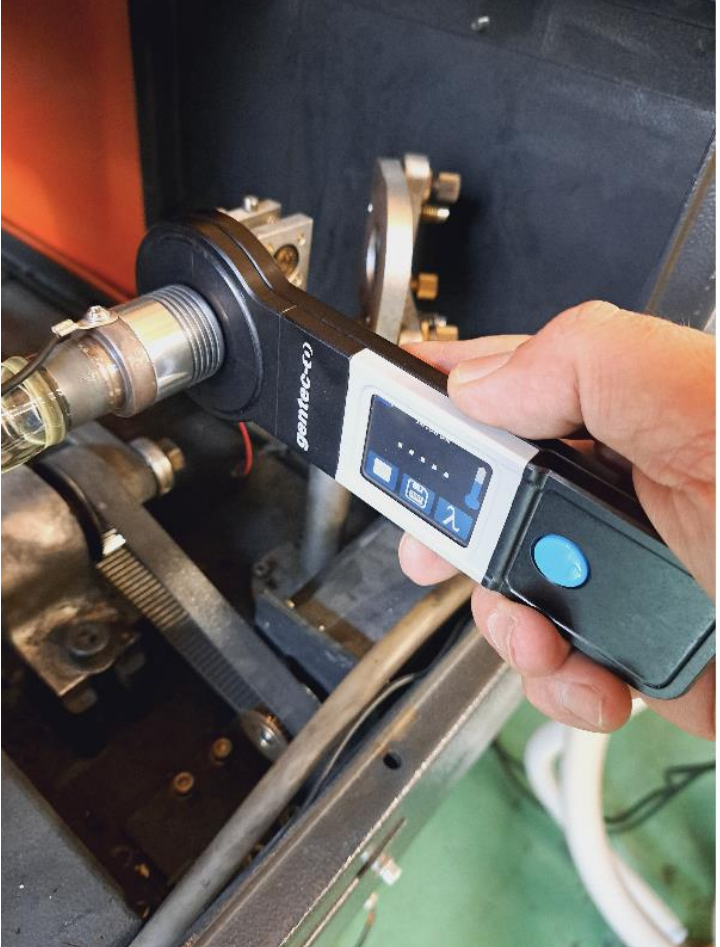

レーザー照射を行います。連続して出力してください。レーザー照射を開始するとカウントダウンが始まります。

 $\vert$ 

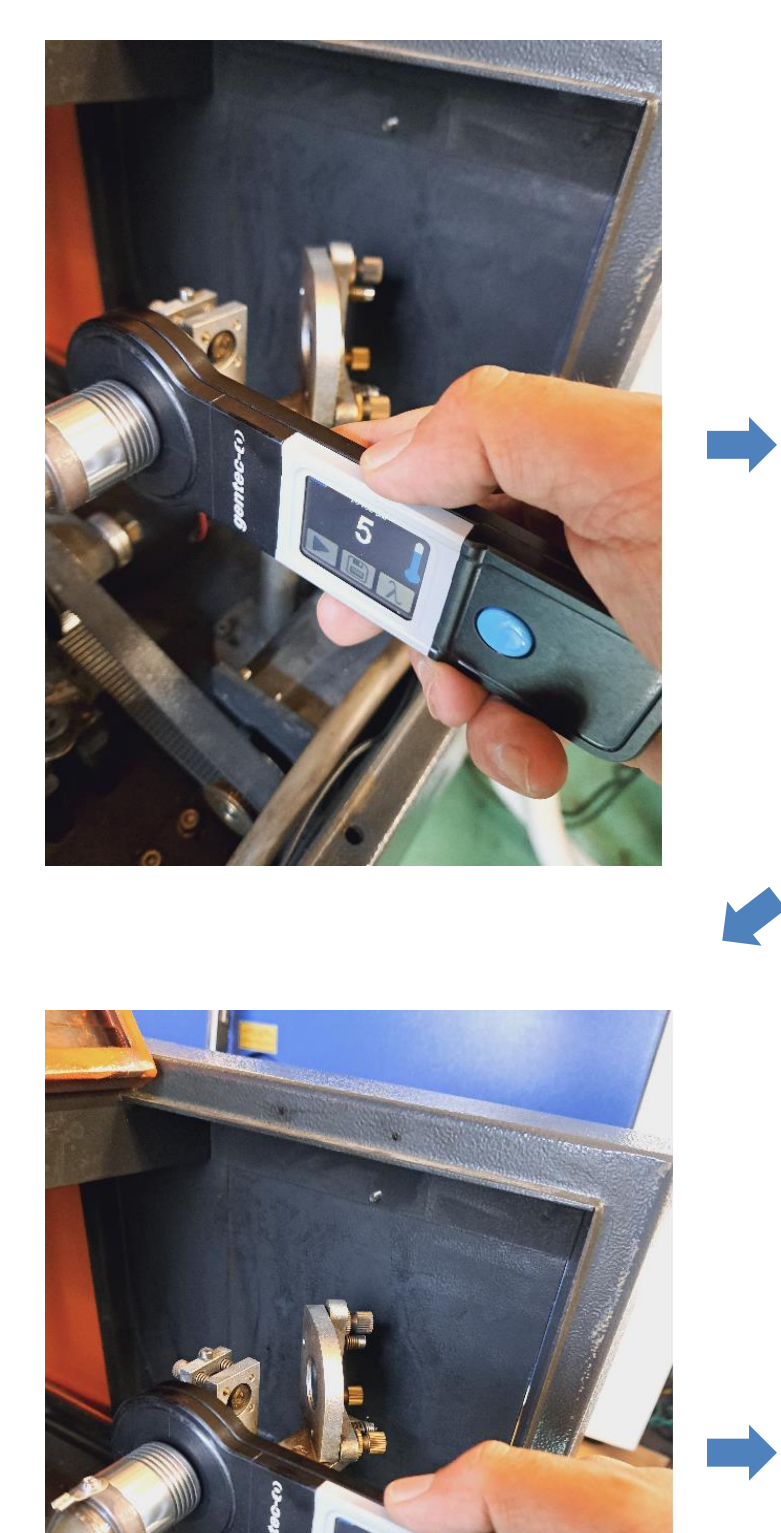

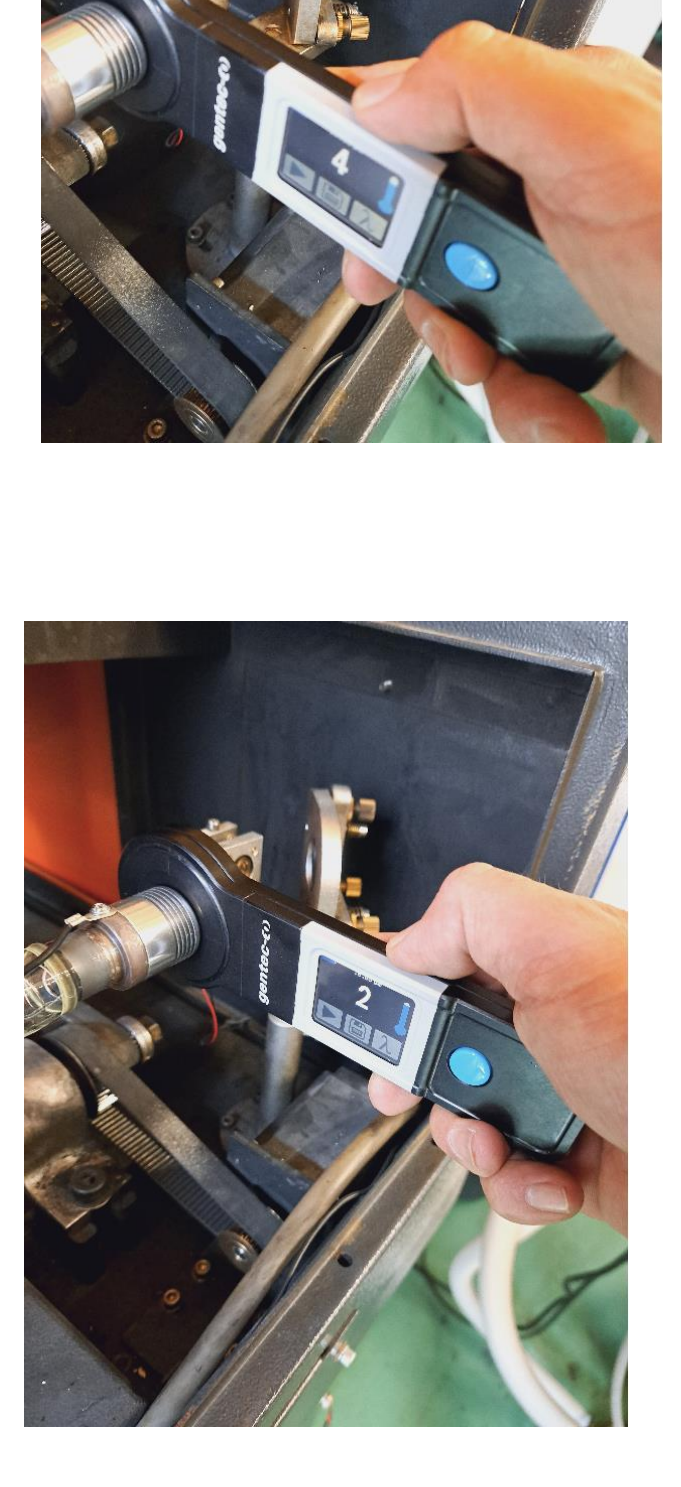

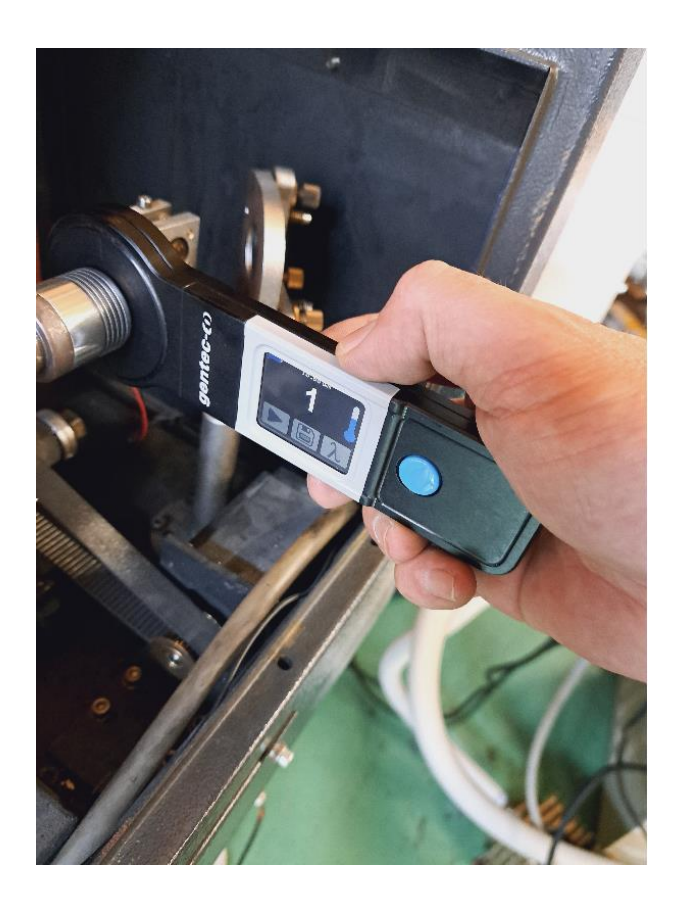

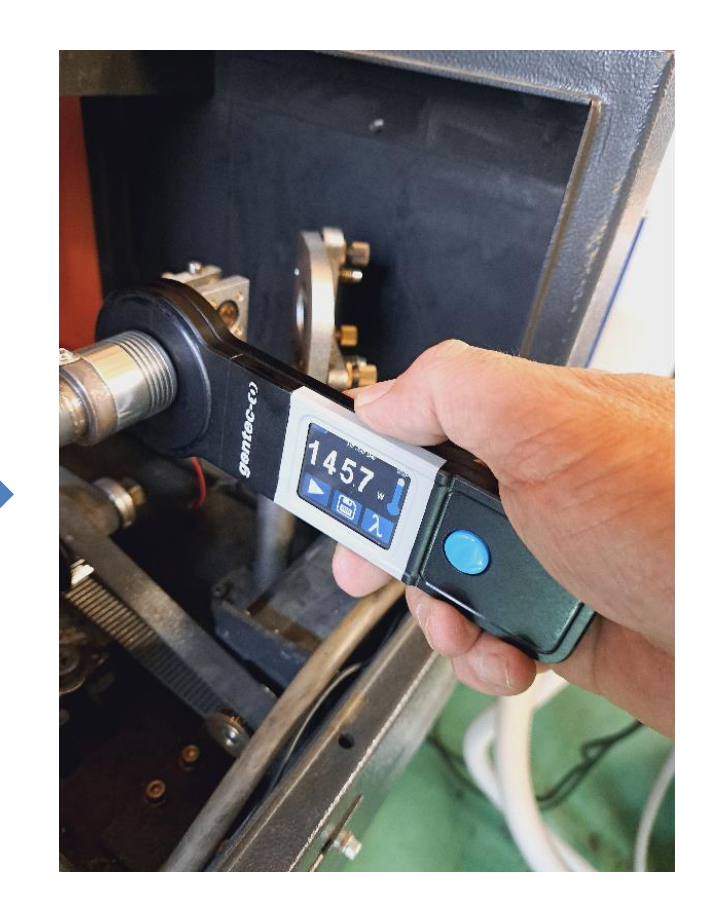

カウントダウン開始後、5秒経過すると、レーザー出力値(◯◯◯ w)が表示されます。 この数値がレーザー管のレーザー出力値です。

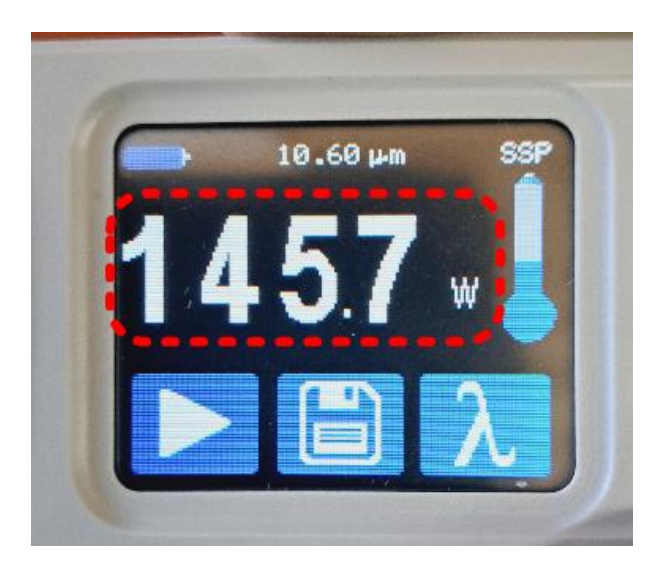

#### 注意

・カウントダウン時(測定時)は、レーザーを連続照射してください。一瞬でもレーザー出力が途切れると正確な 測定ができません。